20 SharePoint Tips & Tricks Spring 2013

## Main Topics We'll Cover Today

- General formatting
- Hyperlinks
- Photos and images
- Document management

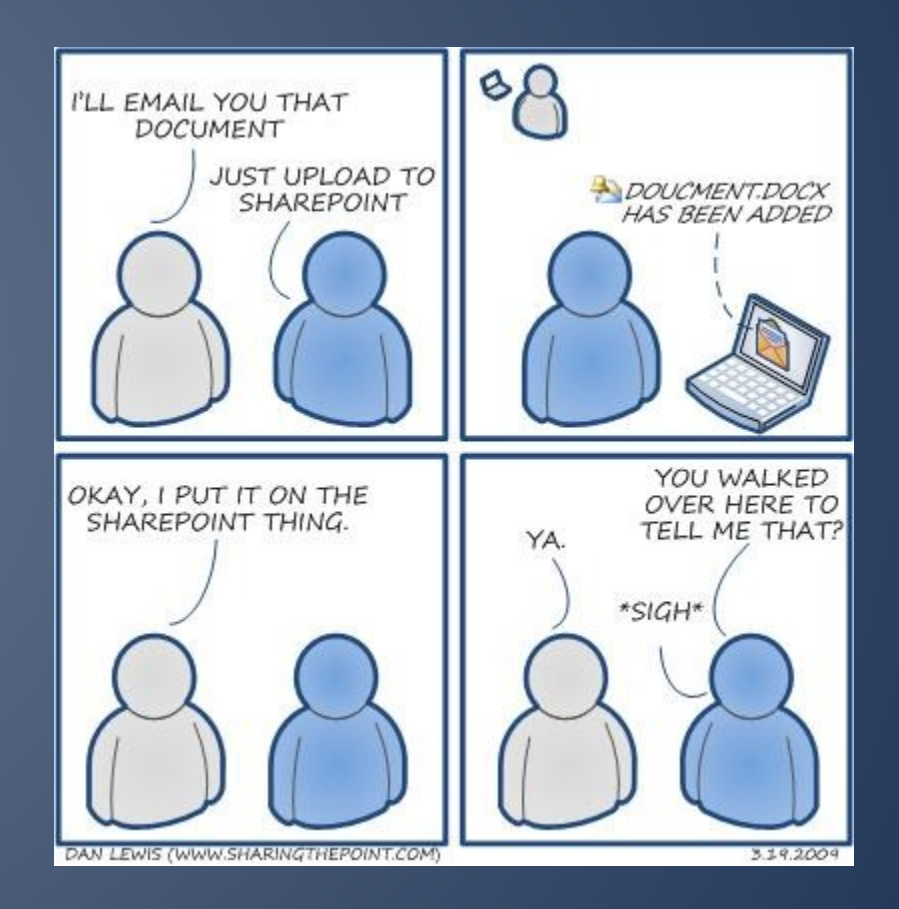

## **First things first!**

- Check in, check out, save & close, publish—there's a method to the madness  $\odot$
- Check in/out is like a library book
- Save & close saves your work and keeps the page checked out to you
- PUBLISH makes your edits go LIVE for all to see AND checks the page back in

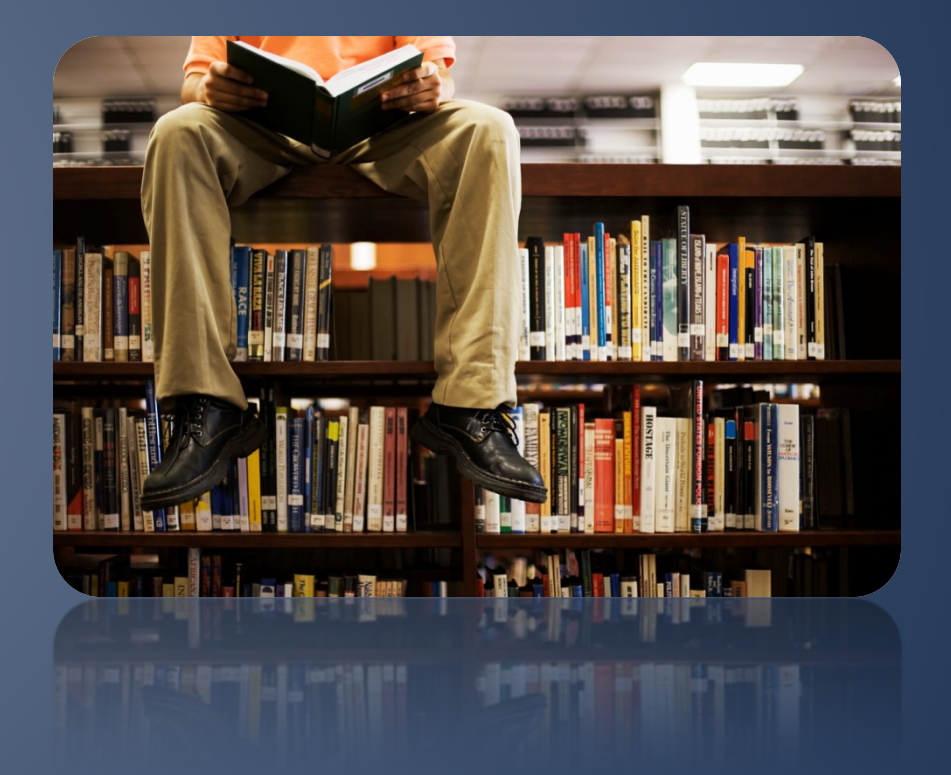

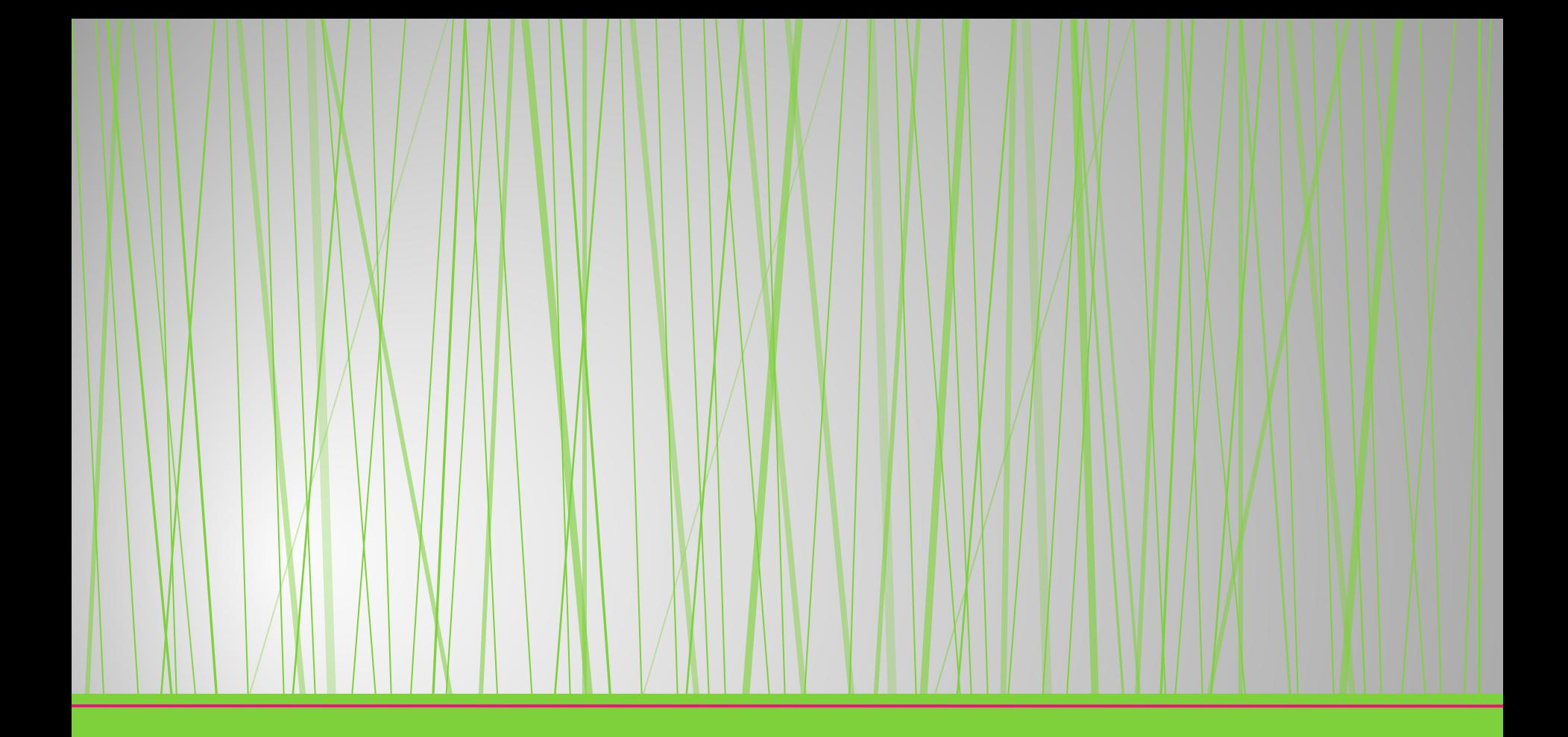

## **General Formatting**

#### **Notepad is** your friend!

You also have a "paste plaintext" option.

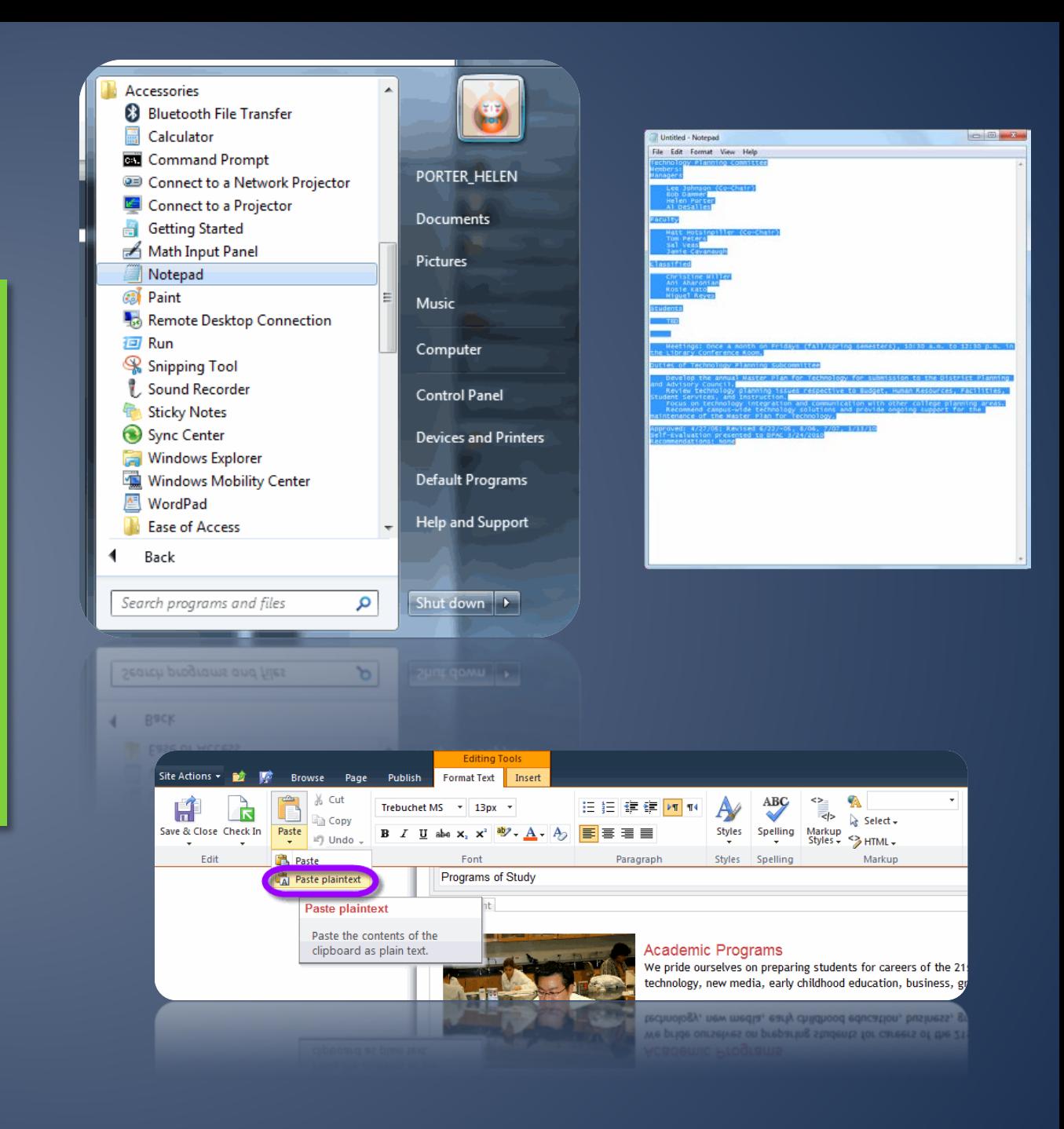

**Spell Check is** also your friend!

Don't overlook this tool—spelling errors are more common than you think.

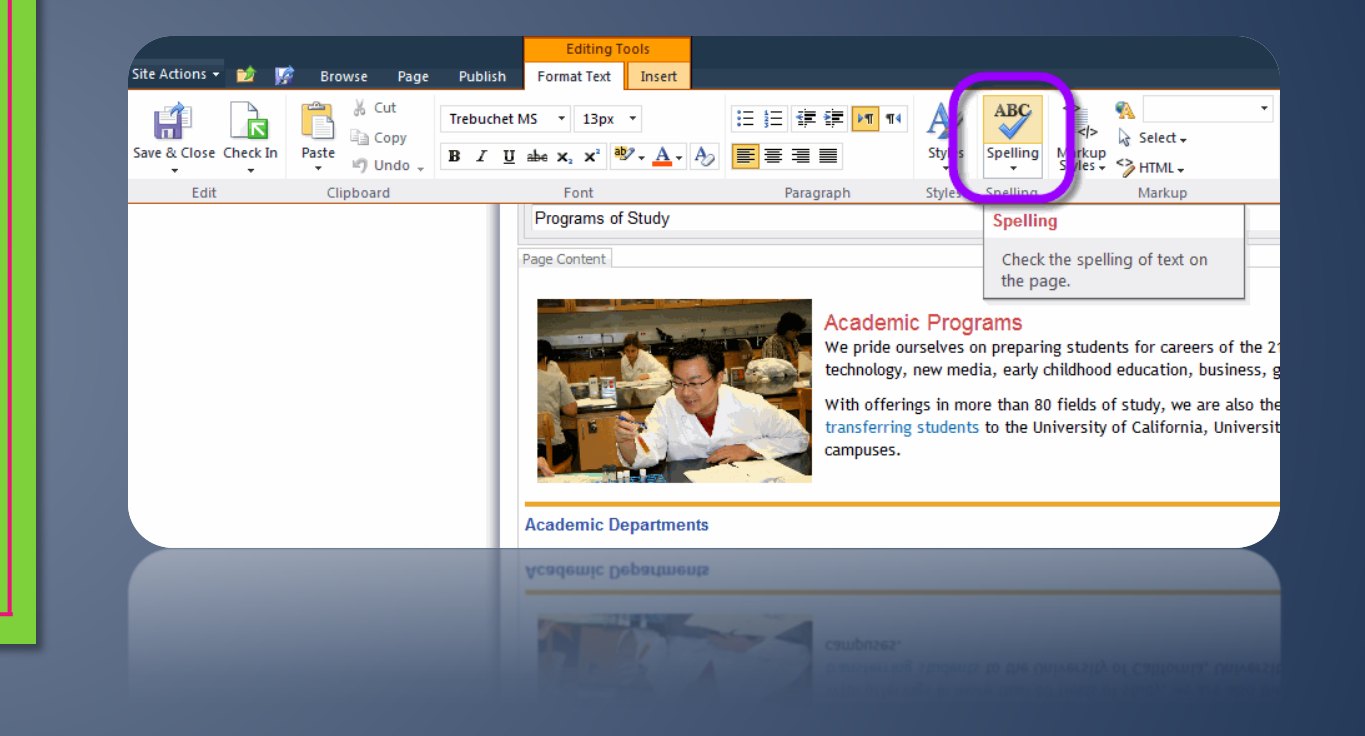

## Use Built-In "Markup Styles"

- It makes consistent formatting easier and quicker
- It makes webpages more accessible for visitors with disabilities

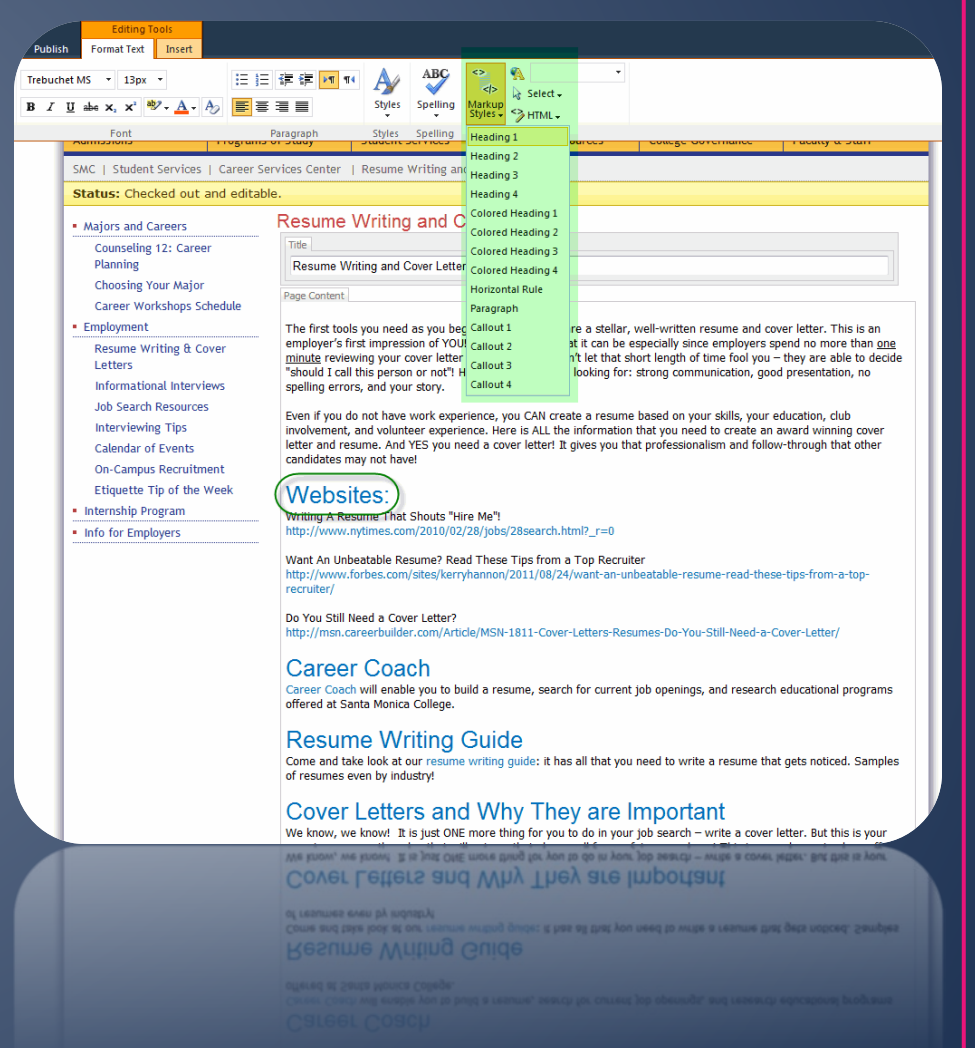

### **Create simple** tables within **SharePoint**

Just go to the "Insert" tab. Once you've inserted a table, you'll see 2 table control tabs.

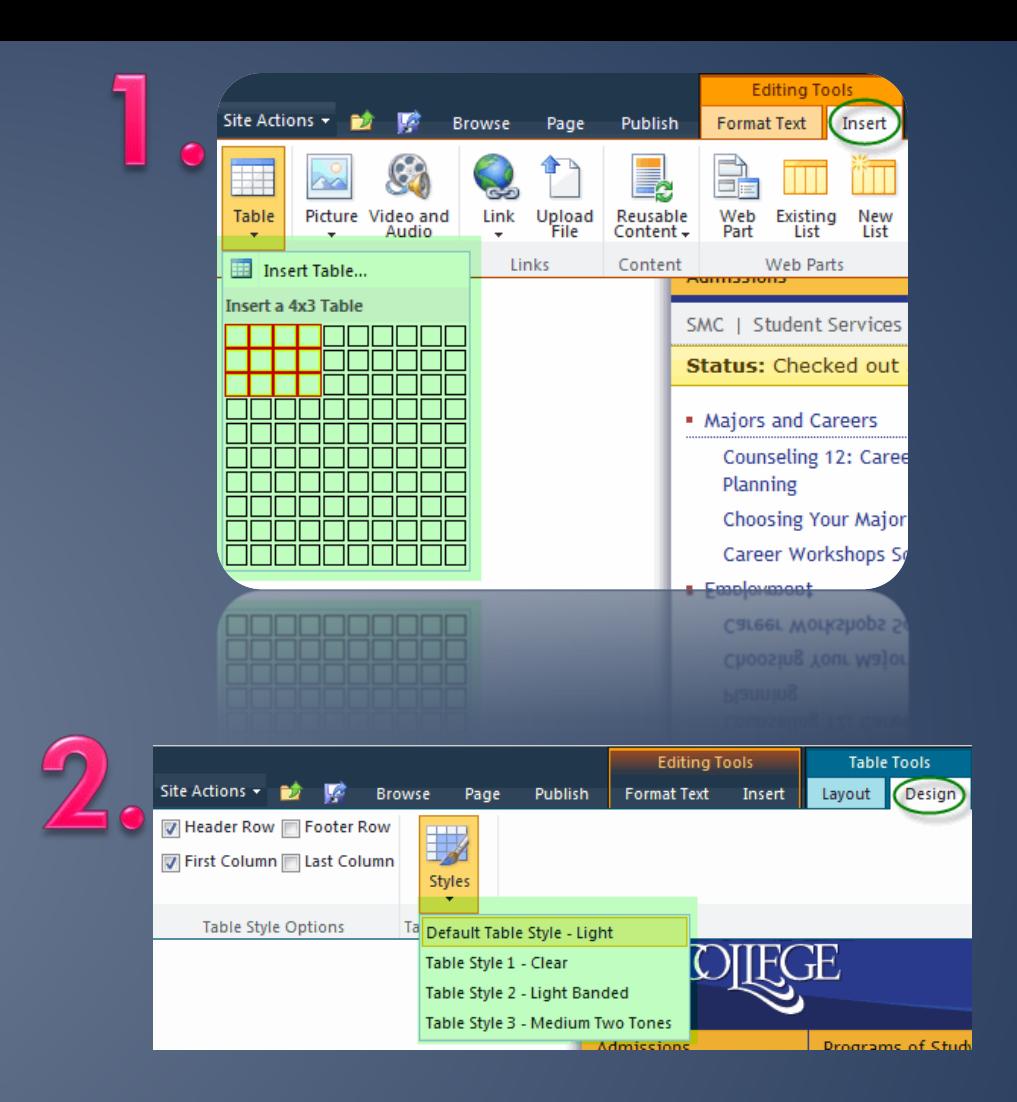

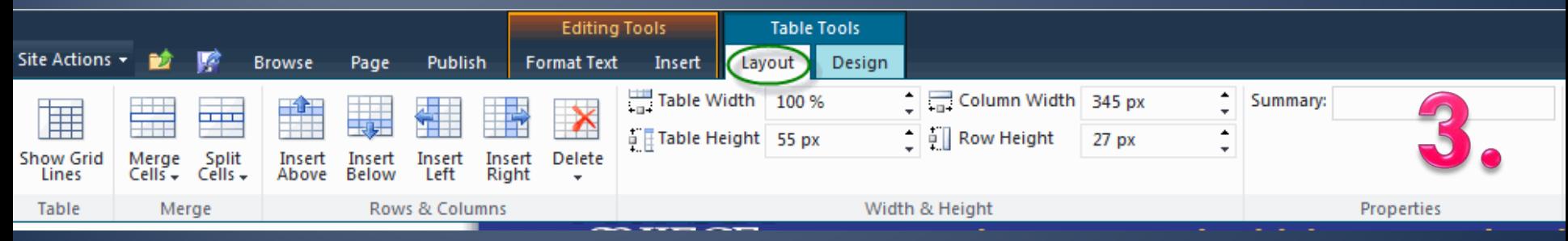

## **Create Tables with Fancier Formatting**

- If your table needs fancy background colors or borders, make it in Word first
- Do only the formatting and text in Word – add links and images in SharePoint
- This is one of the few instances where I recommend copying from a Word doc! ;-)
- Please keep accessibility in mind

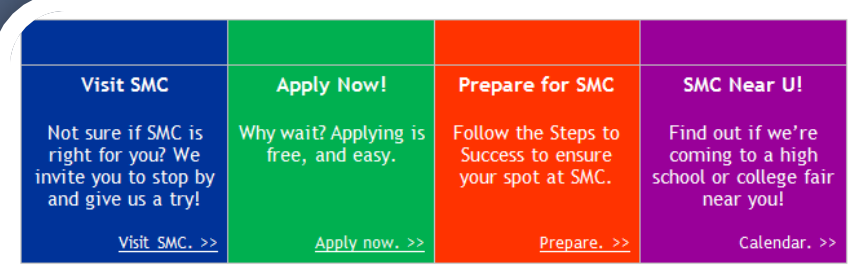

Table created & formatted in Word Document

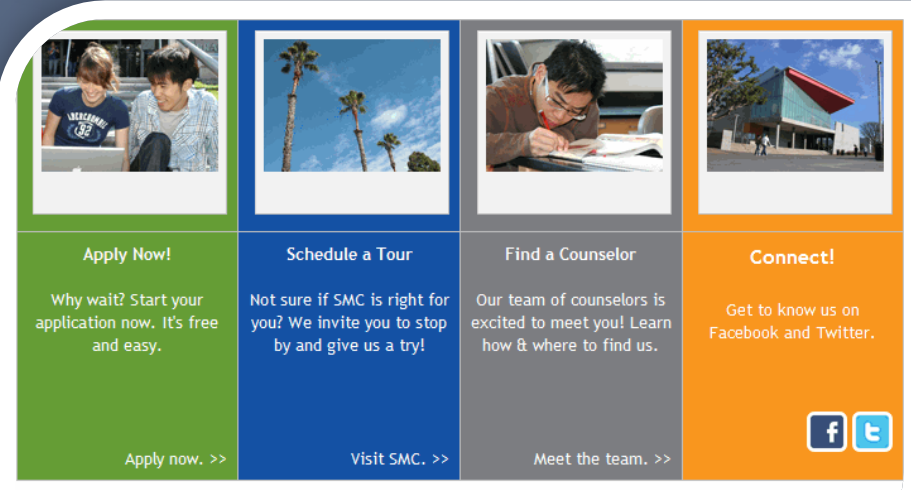

Finished table with images and links added

## **Clear Out Funky Formatting**

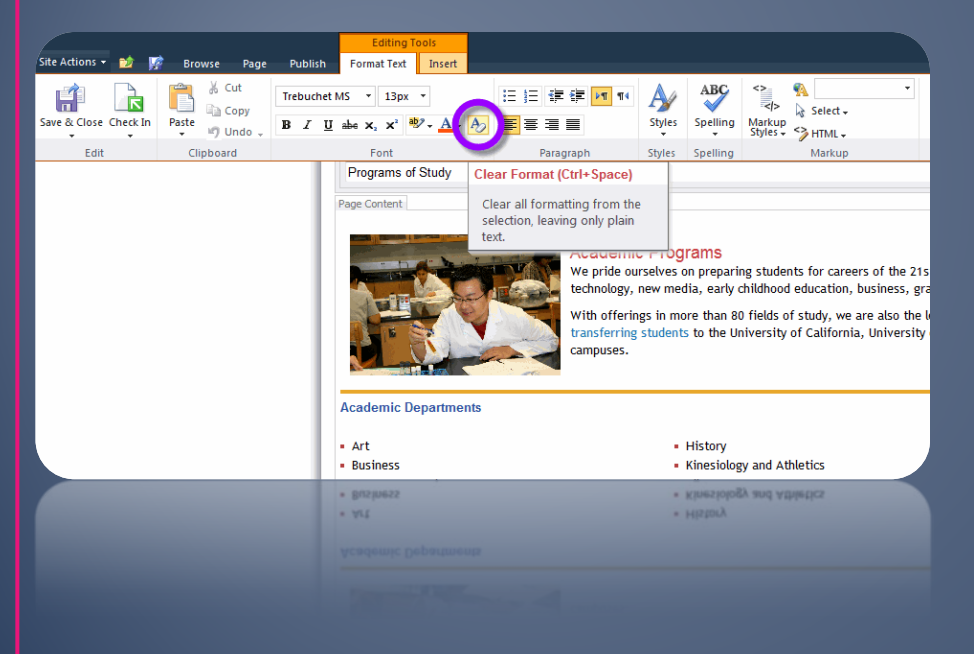

- If a section of your page is exhibiting formatting quirks:
	- Highlight the "messed up" section
	- Click the "Clear Format" button
	- This should leave the section as plaintext only

Did you mess up your webpage?

Don't panic! If you haven't published yet, all you have to do is "discard check-out."

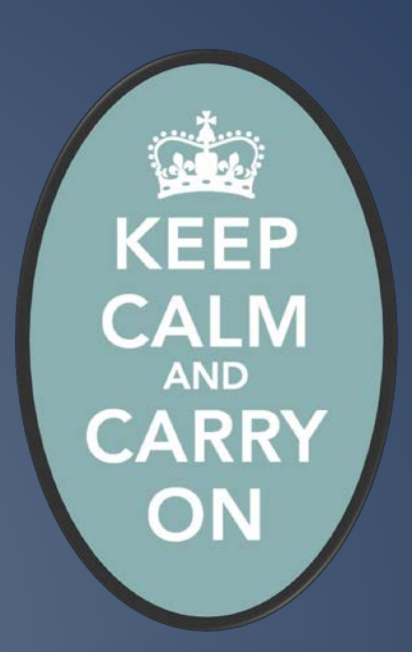

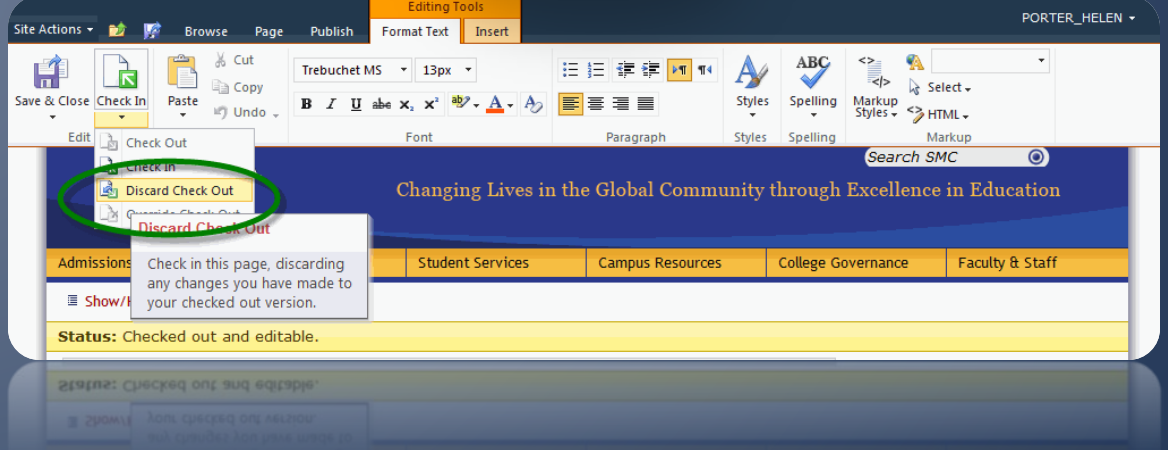

**But what if I** already published?

Not to worry: go to the Page tab > Page History > Version History. Then restore the 2nd most recent version.

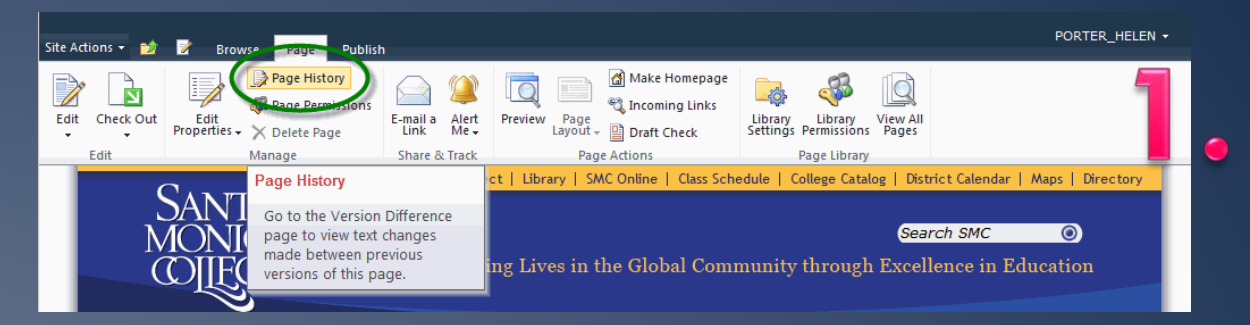

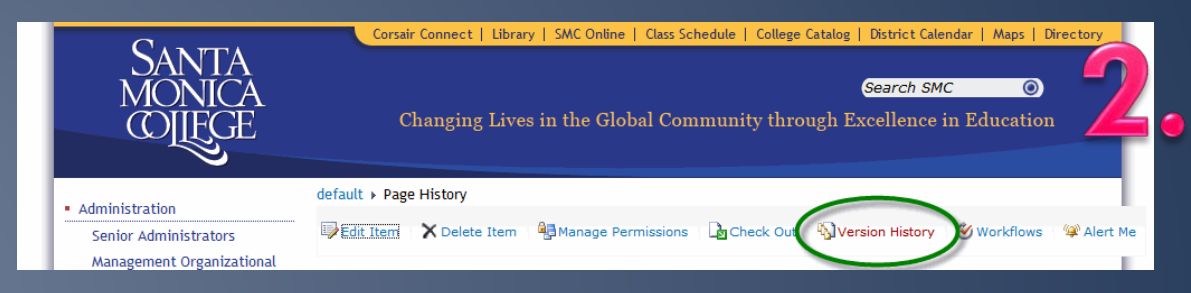

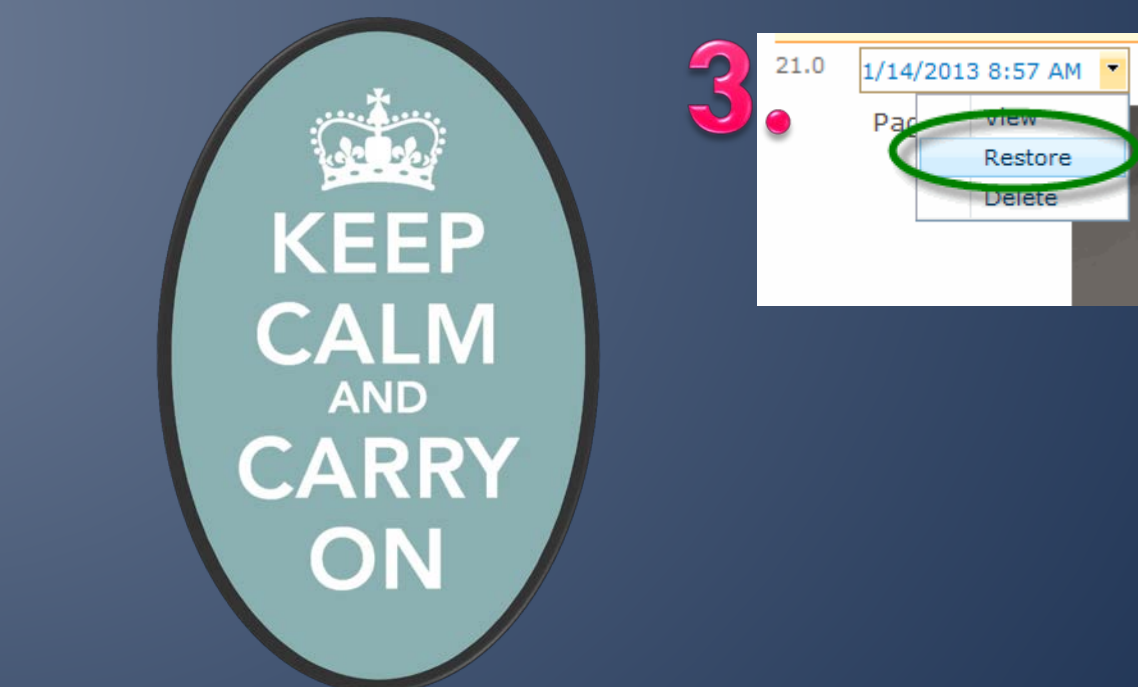

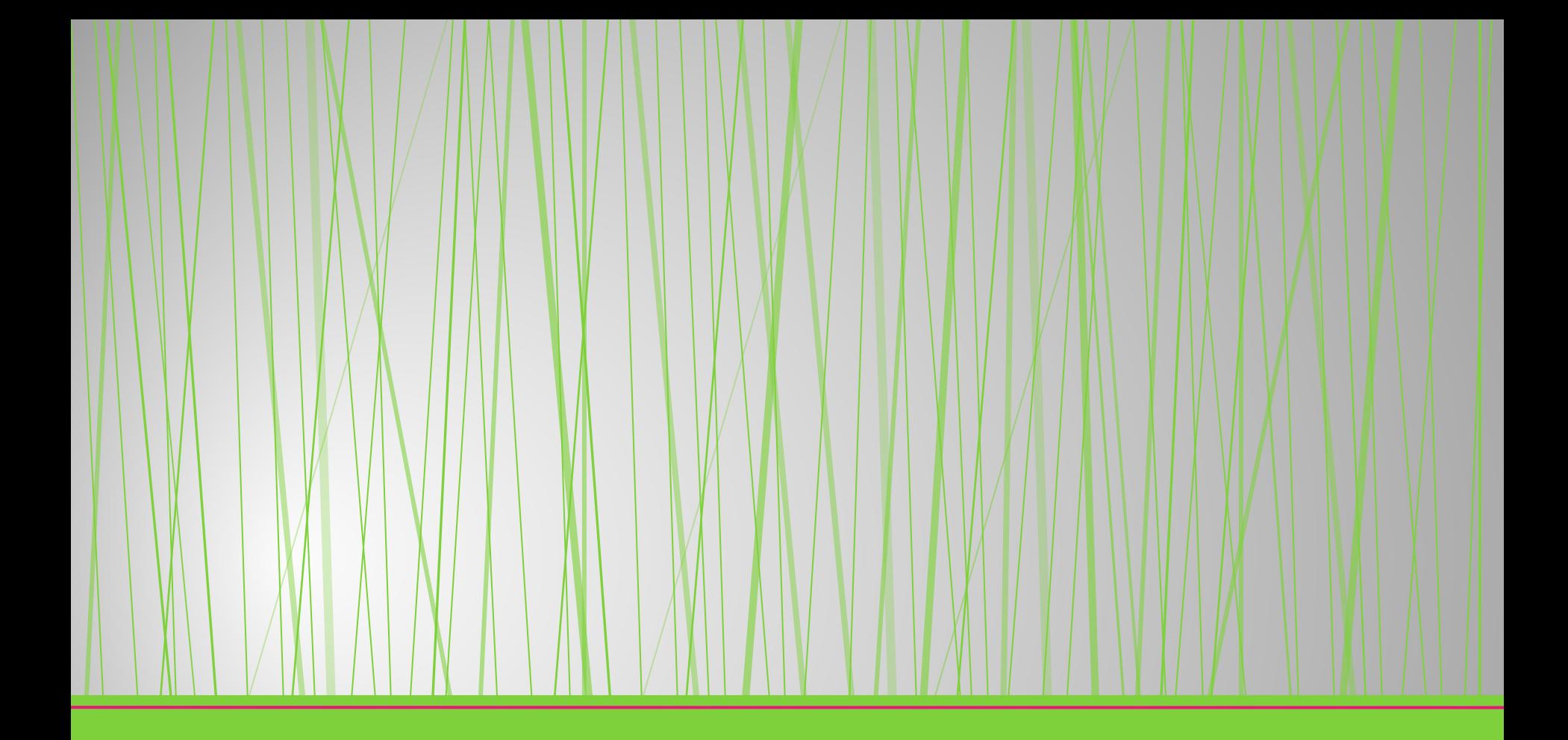

# **URLs and Hyperlinks**

## **Editing Your Navigation Menu**

- Links on the left side of your department's web pages are your navigation menu
- To edit them, go to Site Actions > Site Settings > Navigation.
- Keep your end users in mind!

#### **Navigation Editing and Sorting**

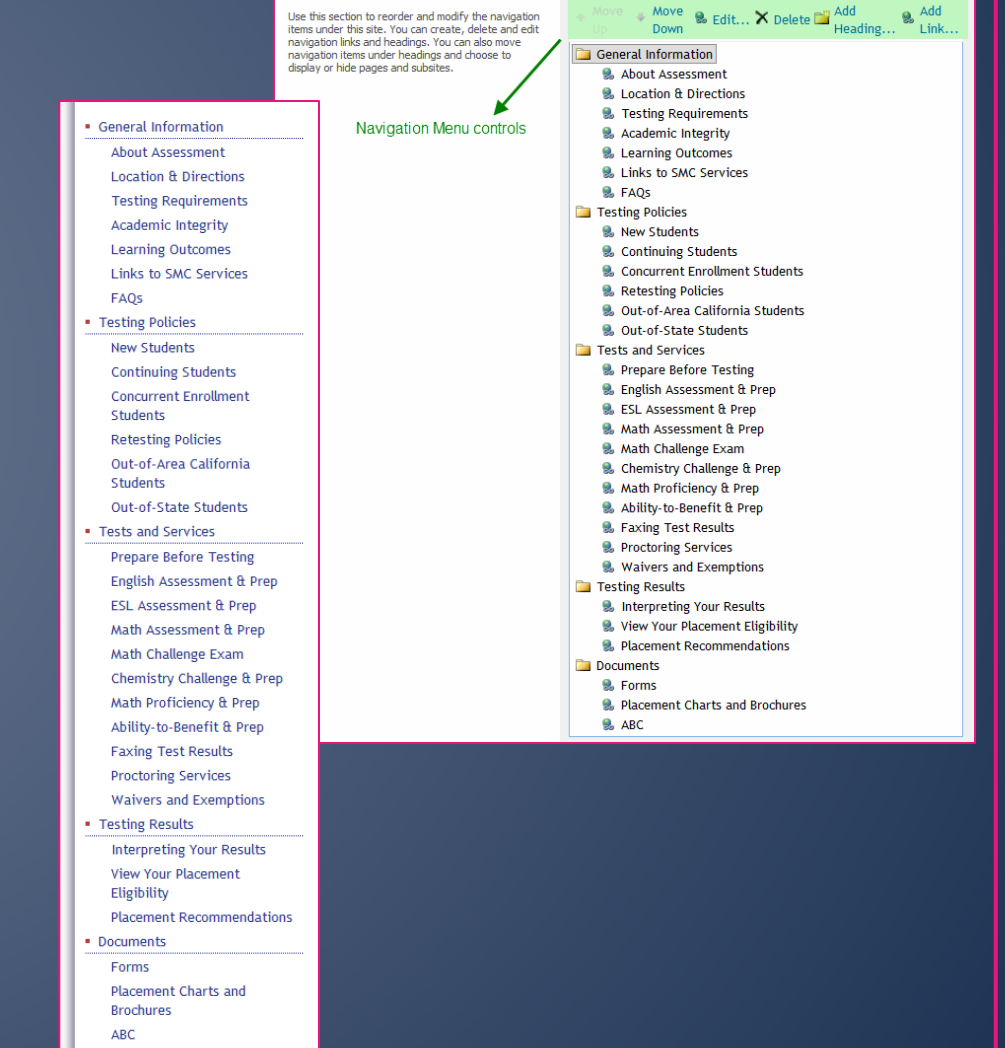

#### **Vanity URLs**

You can send me these requests!

• A vanity URL makes this: [http://www.smc.edu/Enrollmen](http://www.smc.edu/EnrollmentDevelopment/IEC/Pages/Contact-the-International-Education-Counseling-Center.aspx) [tDevelopment/IEC/Pages/Cont](http://www.smc.edu/EnrollmentDevelopment/IEC/Pages/Contact-the-International-Education-Counseling-Center.aspx) [act-the-International-](http://www.smc.edu/EnrollmentDevelopment/IEC/Pages/Contact-the-International-Education-Counseling-Center.aspx)[Education-Counseling-](http://www.smc.edu/EnrollmentDevelopment/IEC/Pages/Contact-the-International-Education-Counseling-Center.aspx)[Center.aspx](http://www.smc.edu/EnrollmentDevelopment/IEC/Pages/Contact-the-International-Education-Counseling-Center.aspx)

• Become this: [www.smc.edu/askIECC](http://www.smc.edu/askIECC)

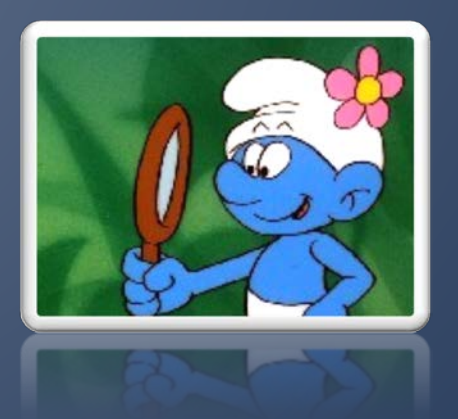

## Make Document & External Links Open in a **New Tab**

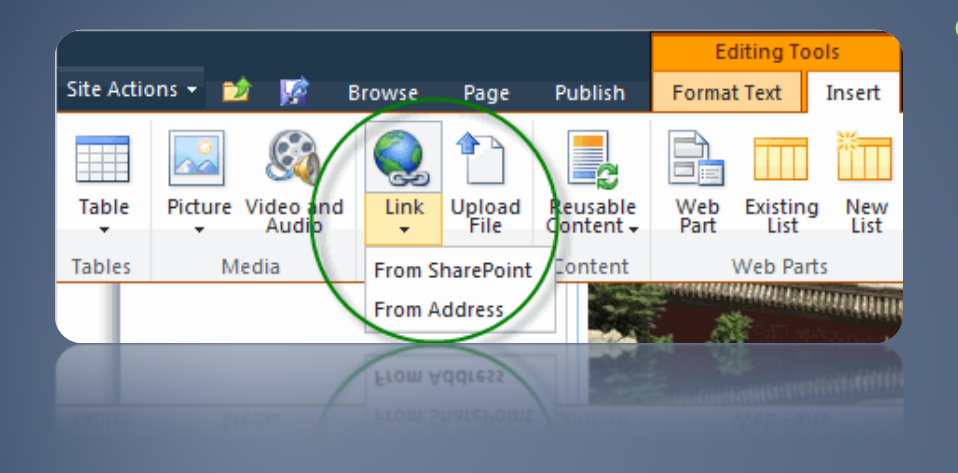

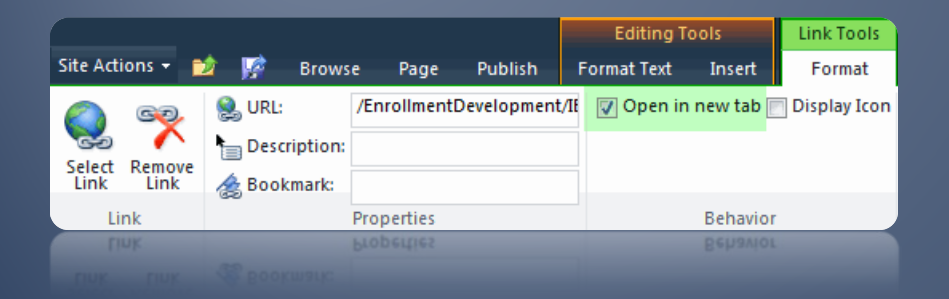

• You'll provide a better user experience by making links to documents and external sites open in a new tab • All you have to do is check "open in new tab" in the Link Tools tab

## **Add Description Text to Links**

- Adding description text for a hyperlink increases accessibility and gives visitors more info about the link
- It's imperative to include a description for linked images

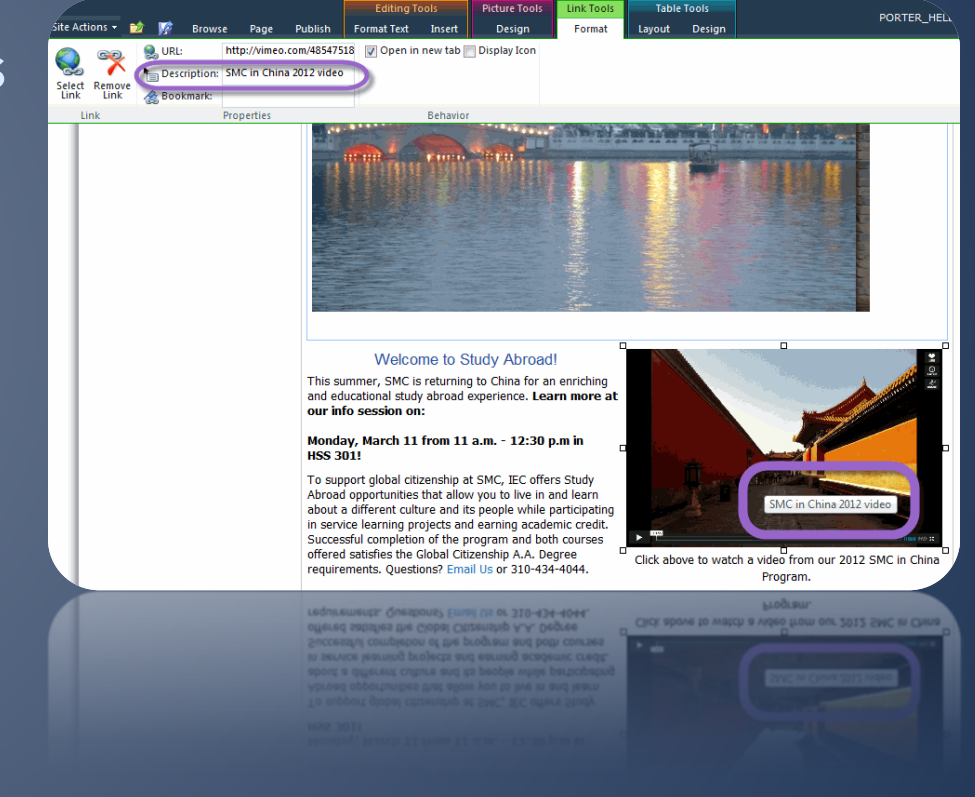

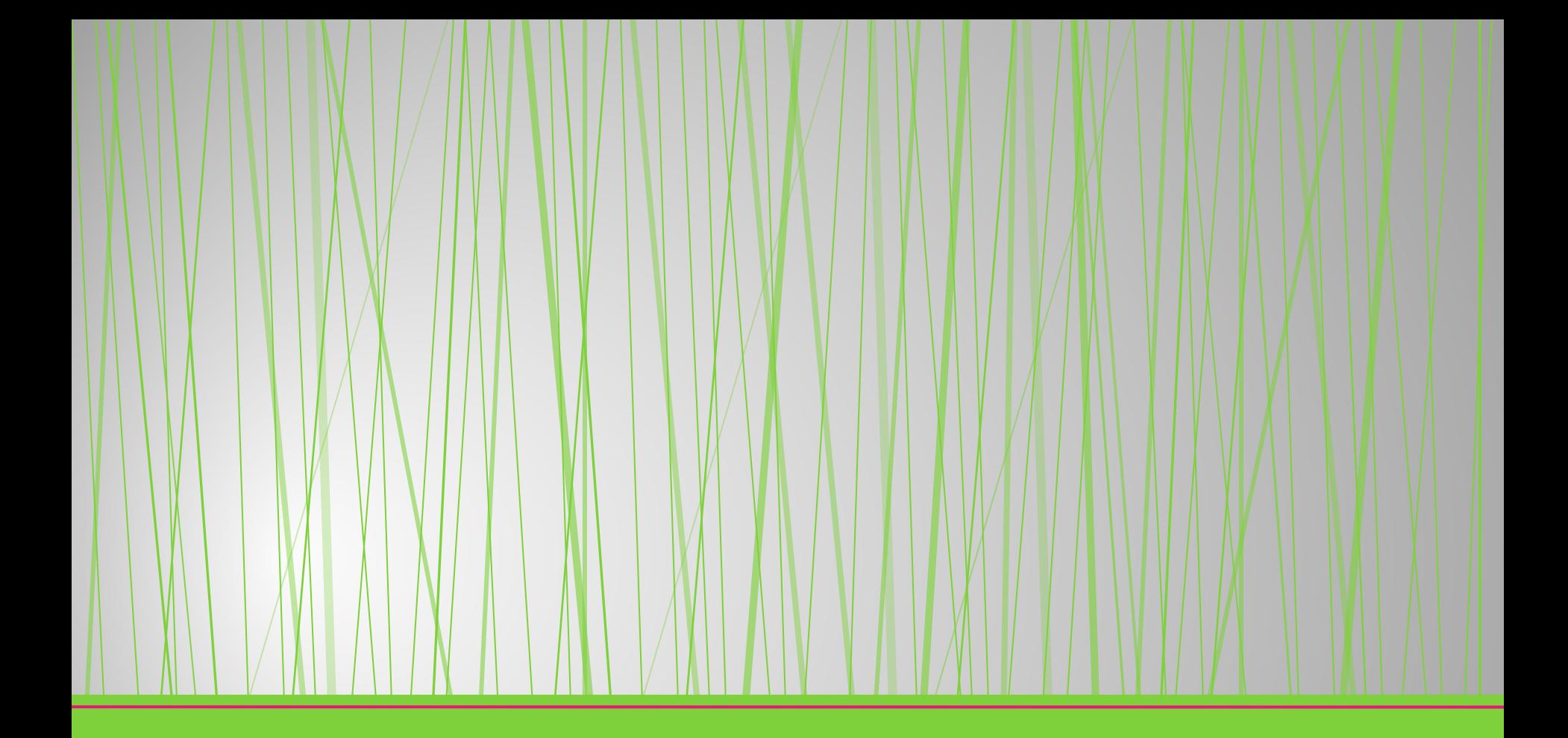

Photos and Images

**Before you** upload: compress!

Use Microsoft Office Picture Manager to compress photos for the web.

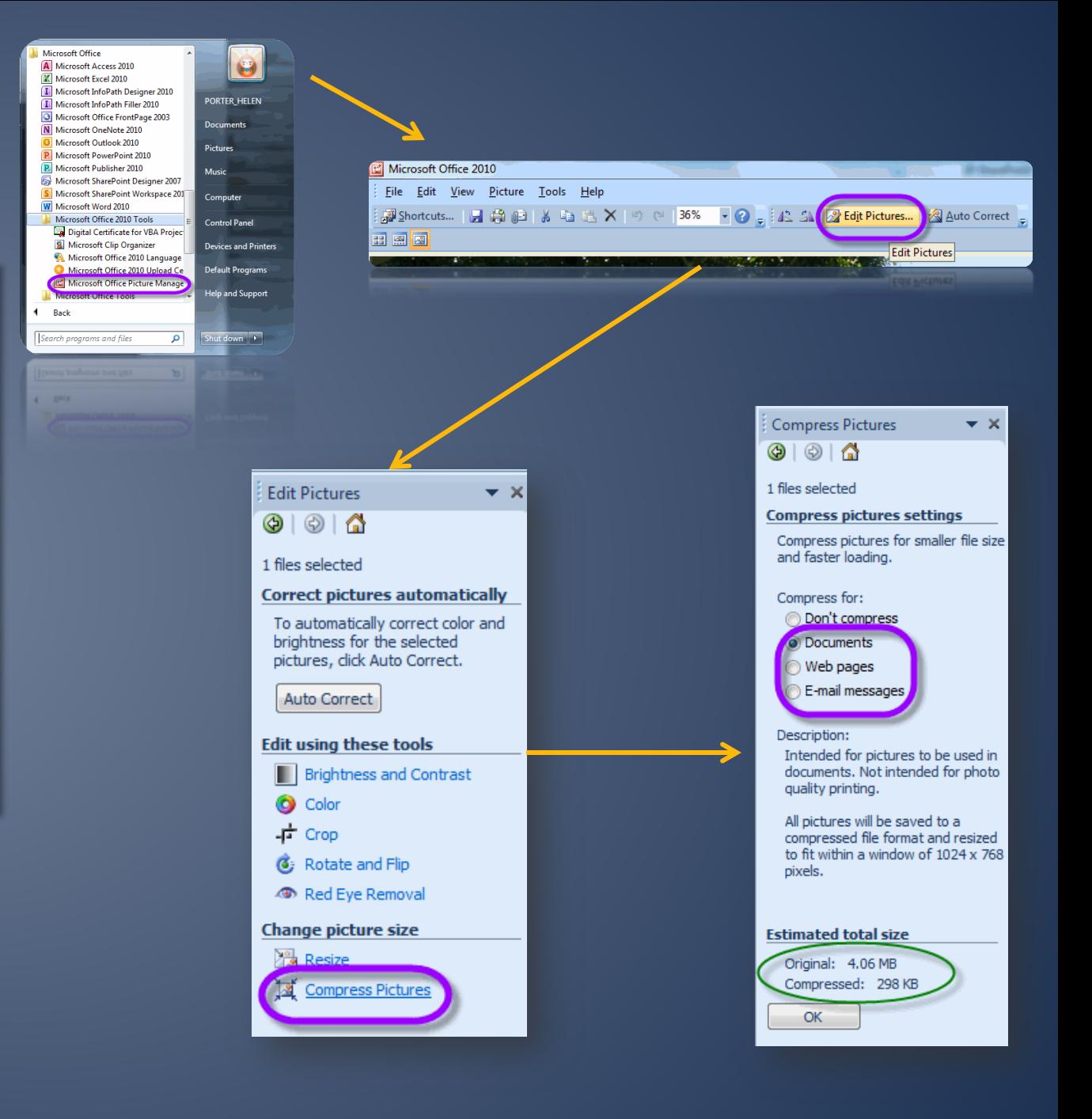

### Get to Know Your Picture Tools

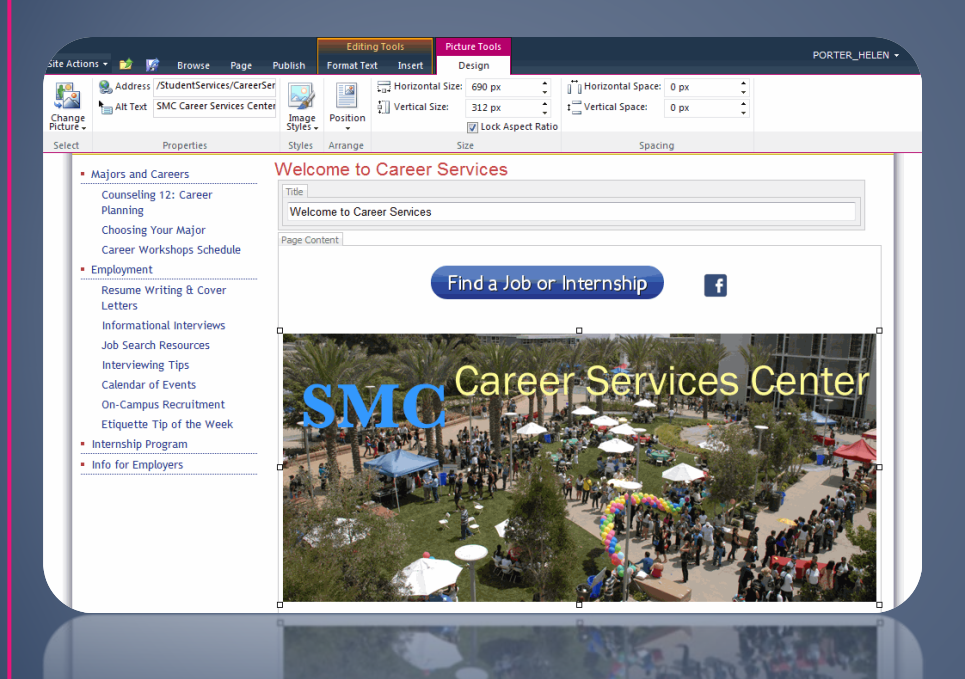

- Manually adjust horizontal or vertical size to make an image fit on your page (keep aspect ratio locked!)
- SharePoint automatically adds 5 pixels of space around your image, but you can reduce this
- The "Position" menu gives you control over how text flows around your picture

#### **ALWAYS add** "Alt Text"

You must add alt text to every picture for accessibility purposes

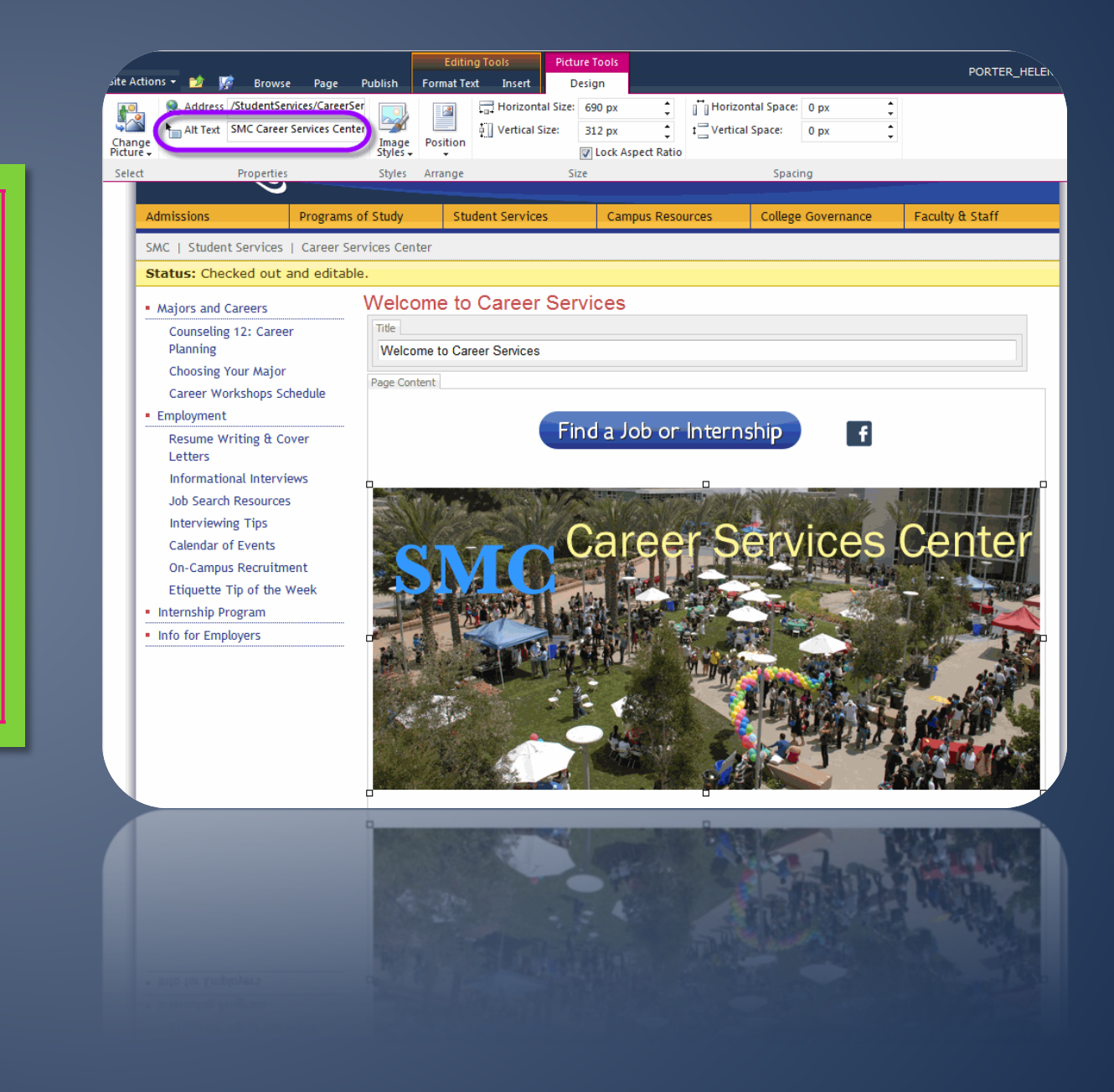

#### Try built-in photo borders

Find them in the "Image Styles" menu. As you hover over each style you'll see a preview.

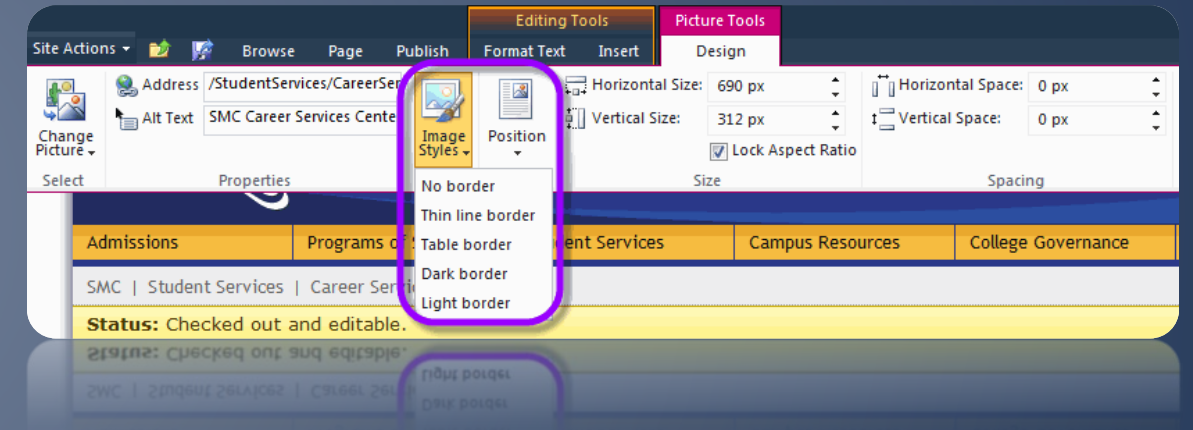

## Need clickable buttons?

- Check out dabuttonfactory.com
- This free online tool lets you create & download custom "button" images
- You can then add these to pages and link them to content, apps, etc.

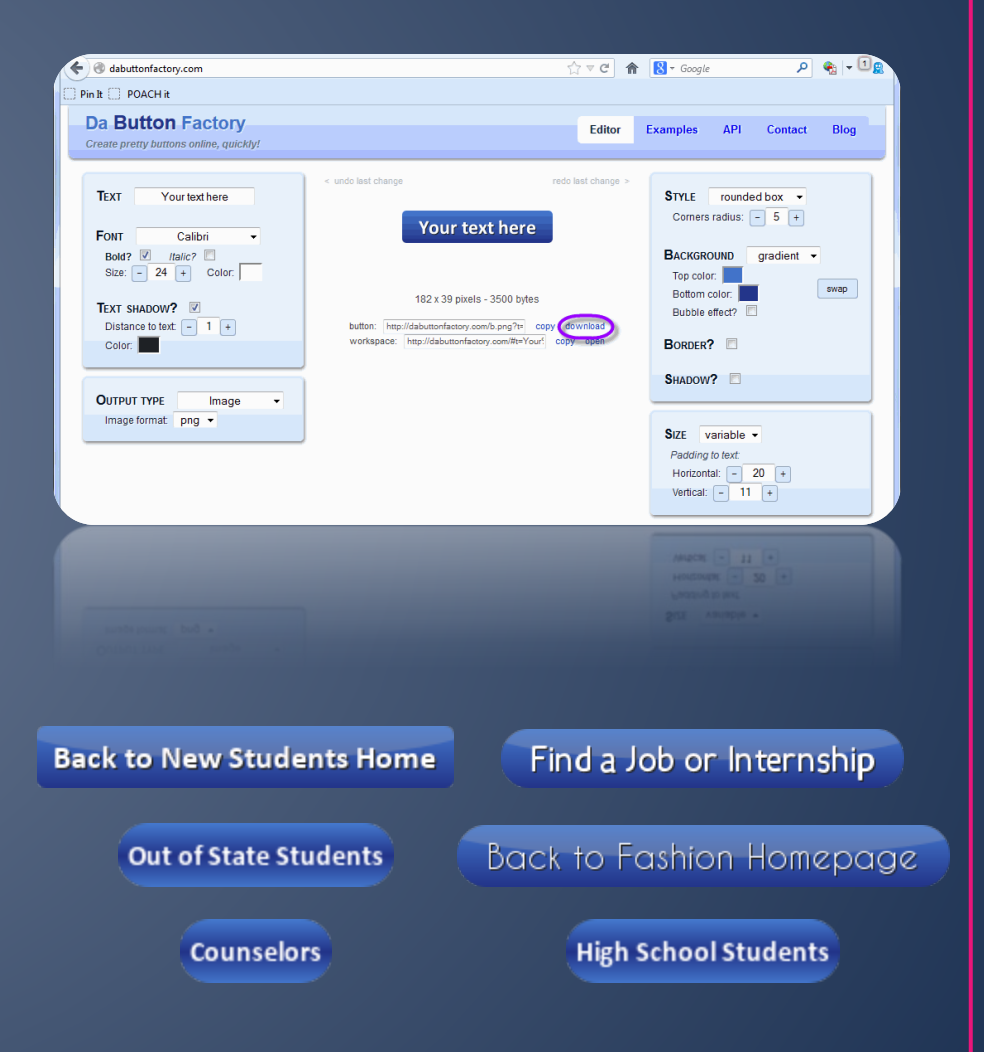

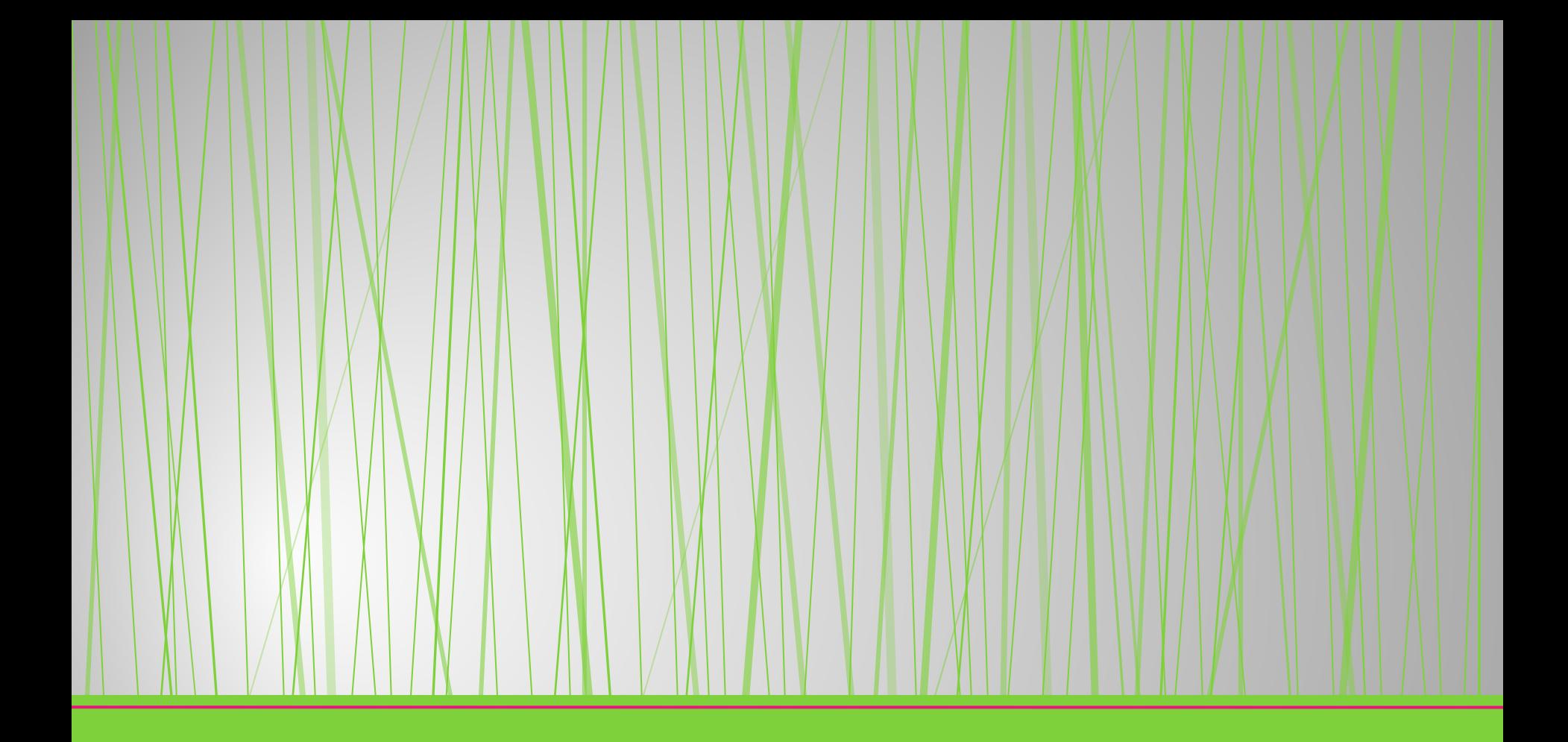

## Document Management

#### **Take stock of** your website!

Periodically go to Site Actions > View All Site Content to review & clean up your documents and pages.

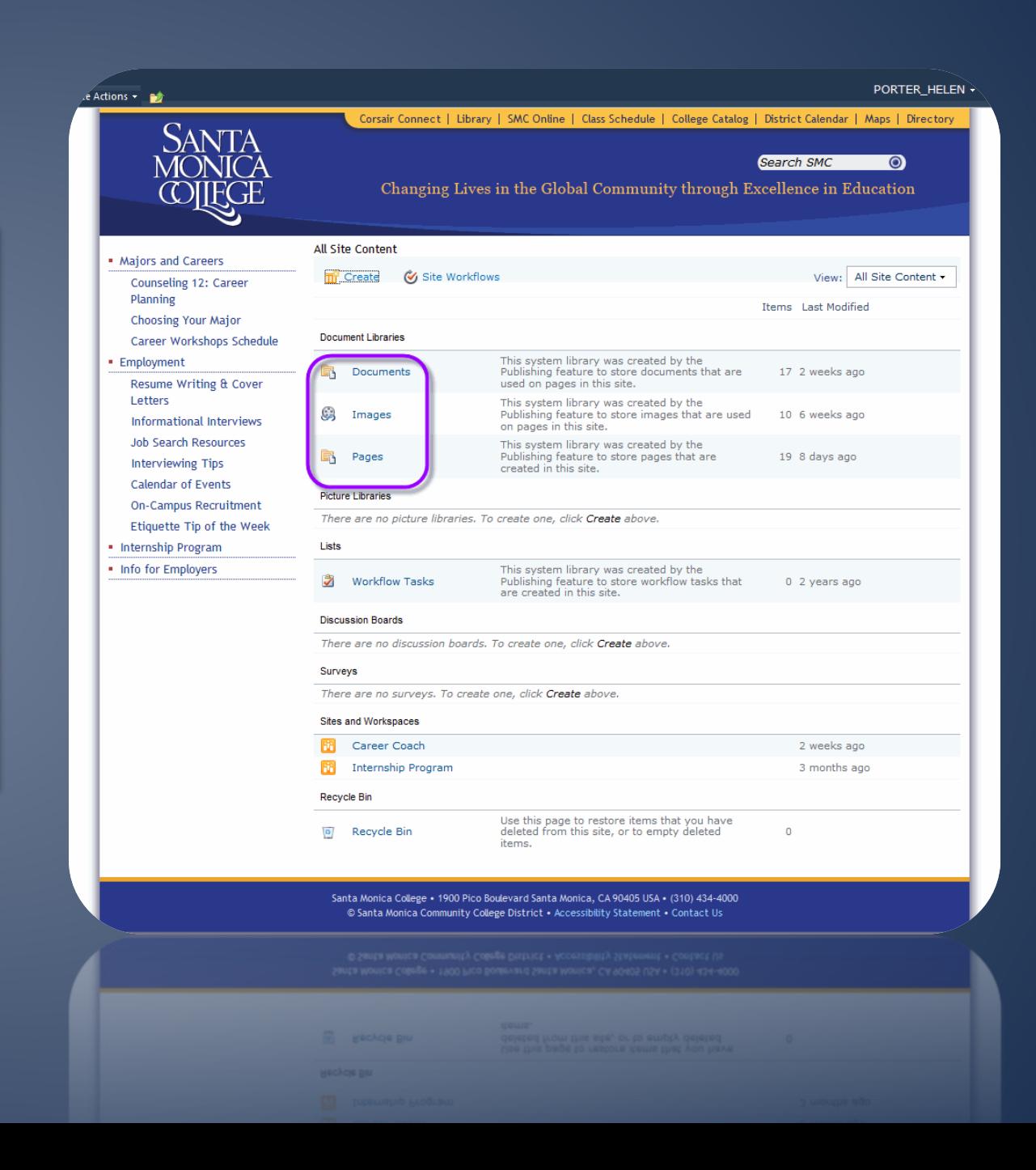

#### How to Replace a Document

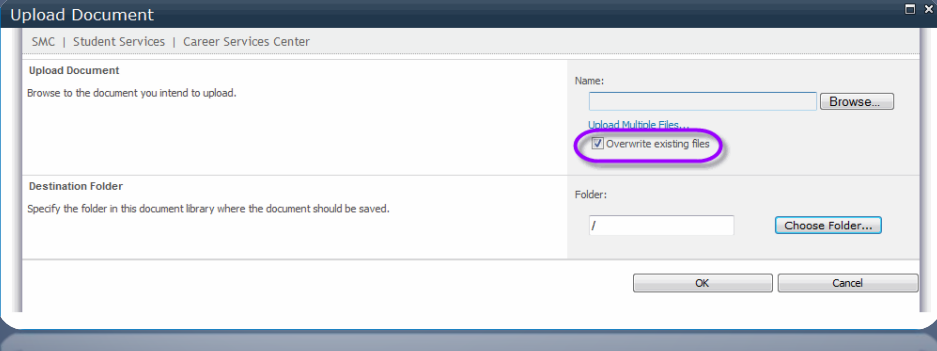

- Do you have a document that's updated every semester?
	- Avoid having to update all links to the document by replacing it instead of uploading a new version • Simply give the updated
	- doc the same name as the one currently on your website, then upload it

#### **Bulk Document** Management

Click the "Open With Explorer" icon to manage your document library in a familiar Windows interface.

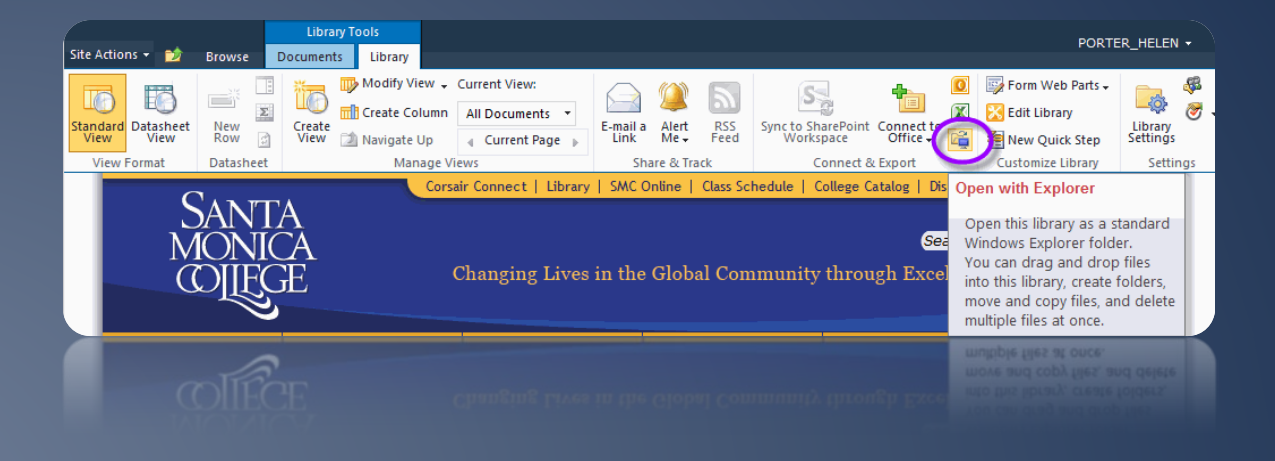

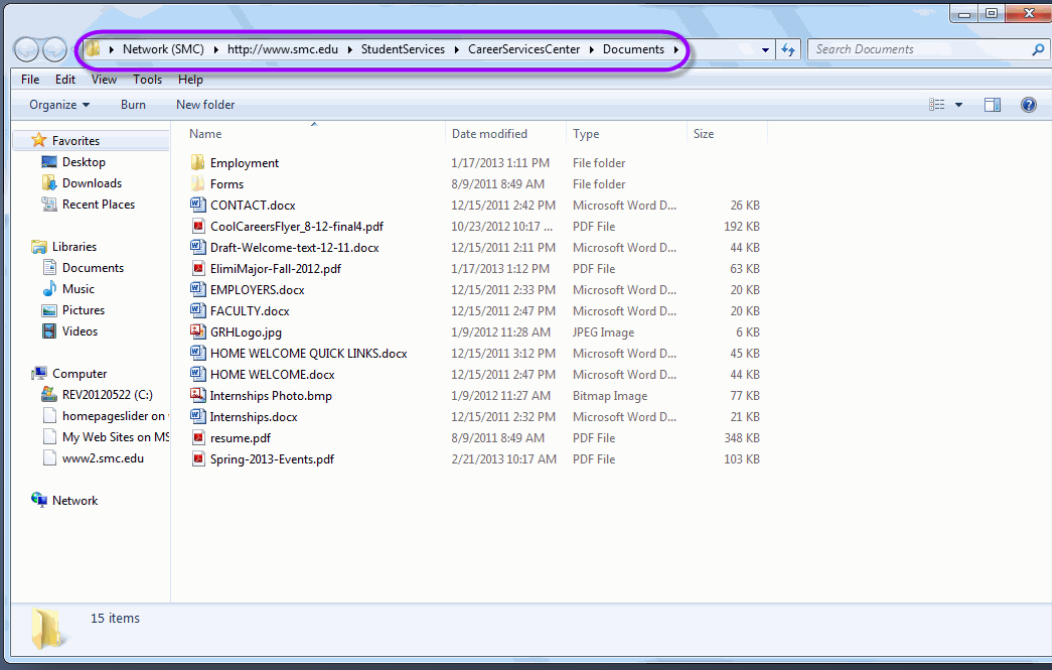

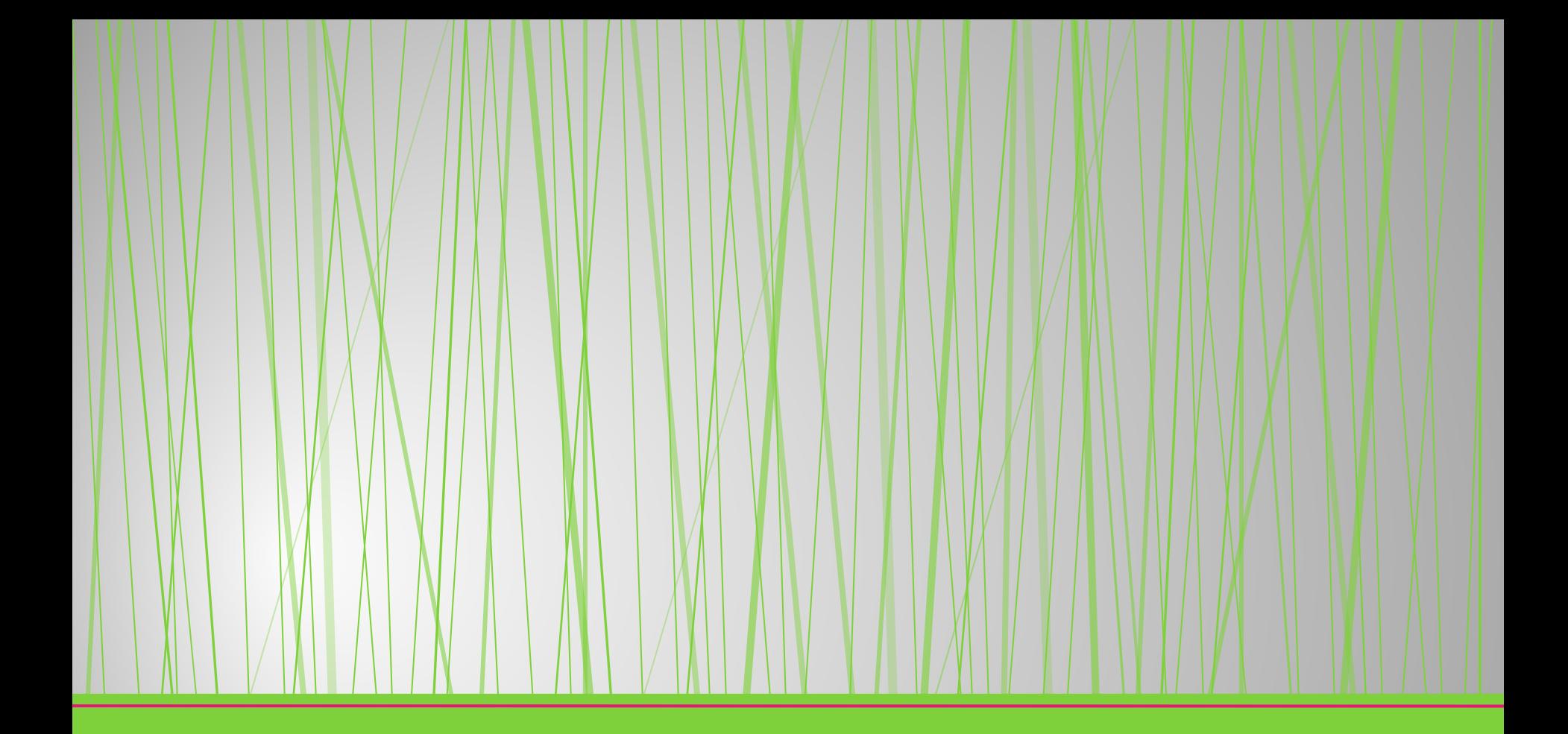

## The Last Two Tips!

(this presentation is almost over... $\circledcirc$ )

#### **Online Forms: You Have Options**

- **•** If you need a simple form that emails you submissions, contact me
- You can also use Google Drive to create online forms, which will collect submissions in a spreadsheet
	- Short Google forms can be embedded on your page (ask me for help)

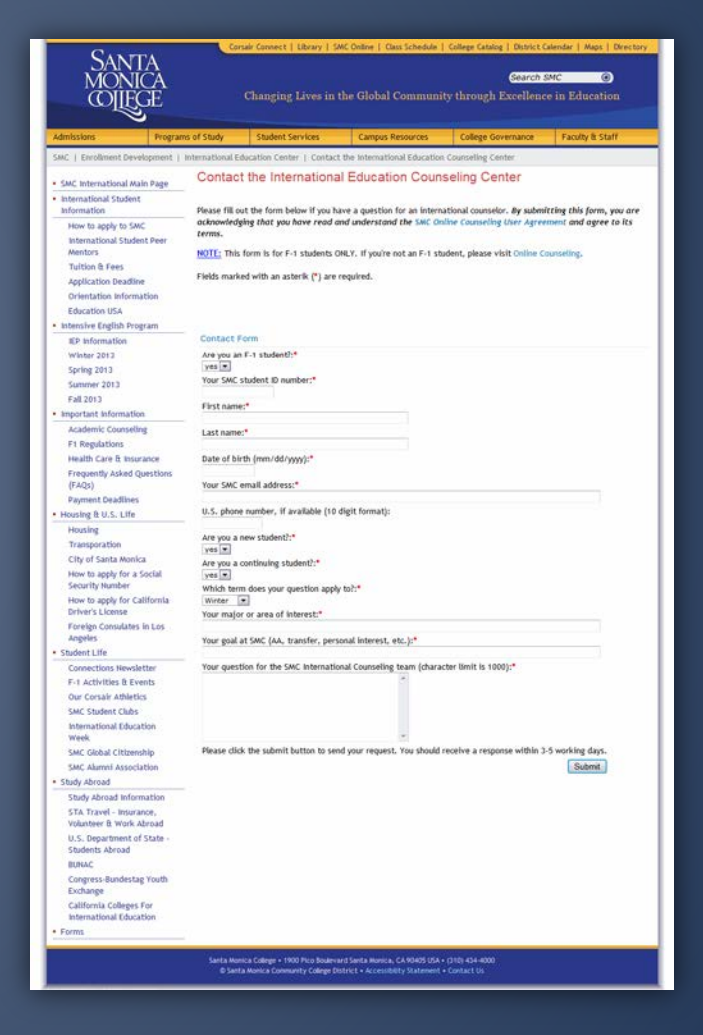

#### **Evaluate Your** Accessibility

allows you to scan & evaluate the accessibility of any URL.

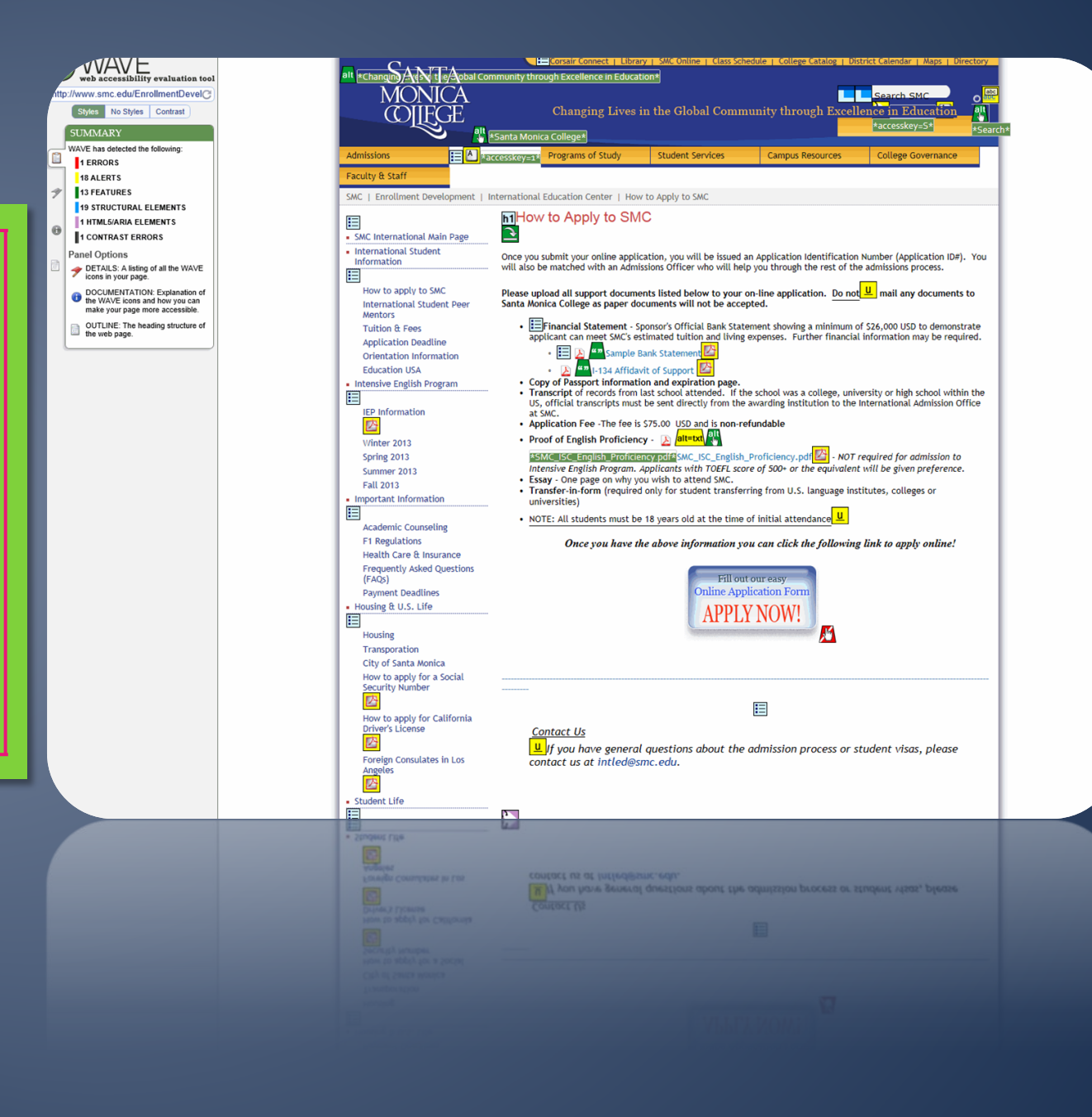

## A Plug for Social Media  $\odot$

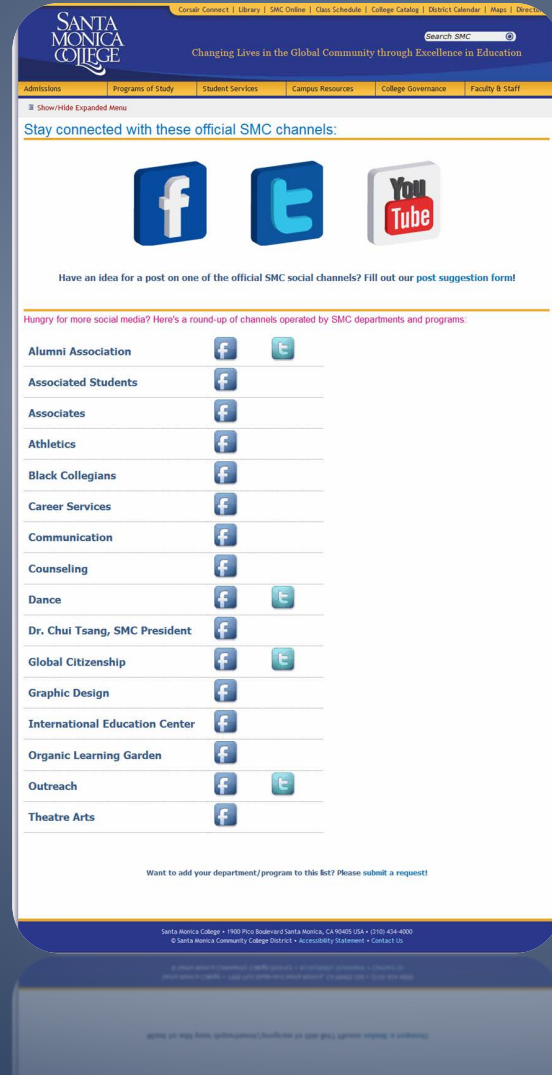

- We want to hear from you! What would you like to share with students?
- Visit [www.smc.edu/social](http://www.smc.edu/social) to submit post ideas, visit departmental channels, and get your department listed

#### That's all folks!

Any last questions, concerns, comments?

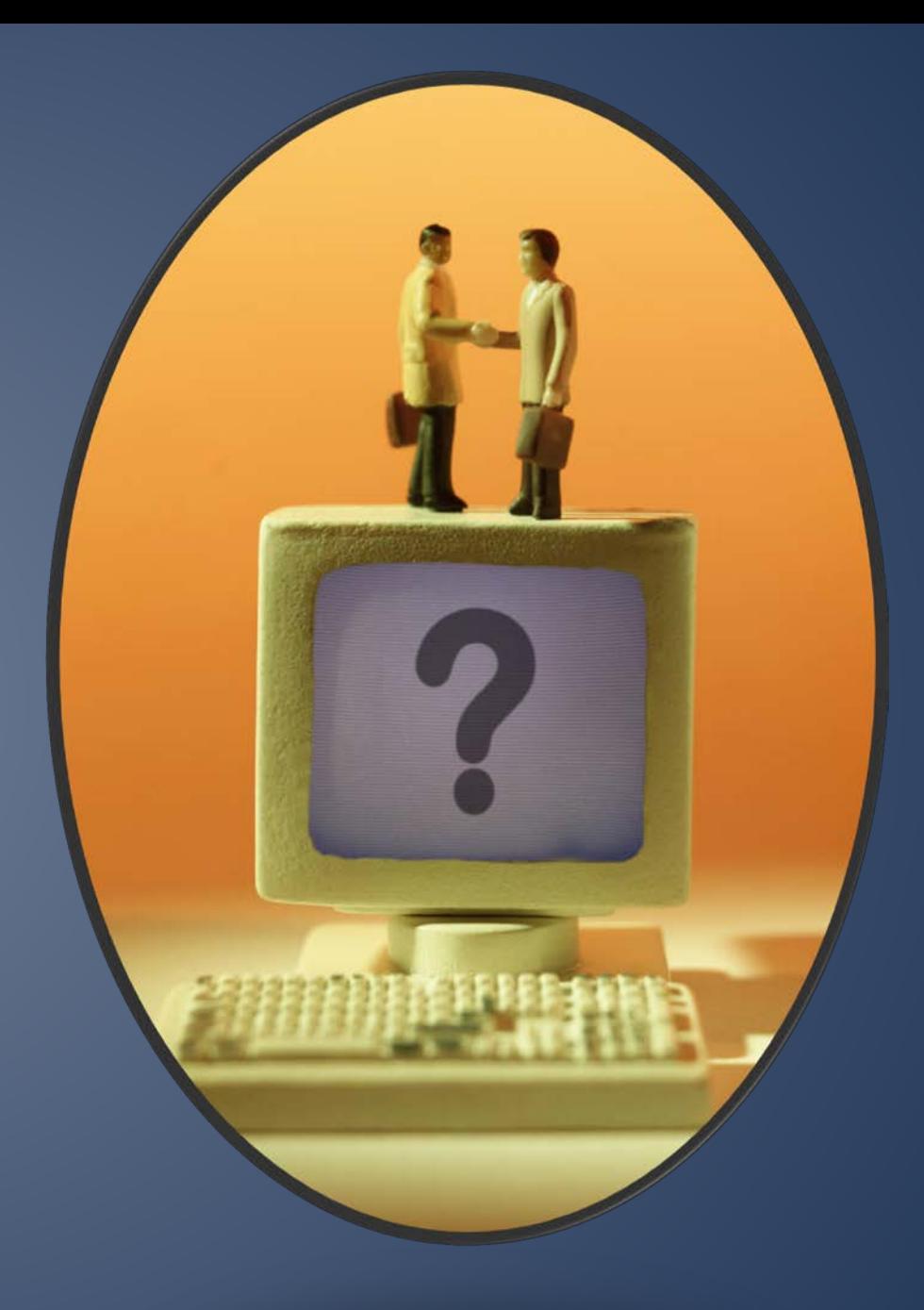